# Dokit - Creating A Work Instruction

How to create aInstruction in Dokit

 $\mathcal{P}_0$  Difficulty Easy  $||\Theta$  Duration 10 minute(s)

#### **Contents**

[Introduction](#page-0-0) [Warnings](#page-0-1)

Step 1 - Check if the Dokit is [already](#page-1-0) created

Step 2 - [Navigate](#page-1-1) to the website

Step 3 - Log In to [Dokit](#page-1-2) as an Editor

Step 4 - [Create](#page-1-3) a page

Step 5 - Create a [Tutorial](#page-2-0) and Name it

Step 6 - Fill in the [description](#page-2-1)

- Step 7 Set the [Category](#page-2-2)
- Step 8 Set the difficulty
- Step 9 Set the [Duration](#page-3-0)

Step 10 - Add the Main [Picture](#page-3-1) - Step 1

Step 11 - Add the Main [Picture](#page-3-2) - Upload

Step 12 - Add the Main Picture - [Navigate](#page-3-3) to file

Step 13 - Add the Main [Picture](#page-4-0) - Upload this File

Step 14 - Add the Main [Picture](#page-4-1) - Click on Photo

Step 15 - Add the Main [Picture](#page-4-2) - Crop and size

[Step](#page-5-0) 16 - Save

Step 17 - Add to the Monday Work [Instruction](#page-5-1) board

Step 18 - Edit the [content](#page-5-2)

**Comments** 

# <span id="page-0-0"></span>Introduction

This tutorial guides you in how to create Work Instructions in Dokit and to avoid the pitfalls. If the Work Instruction is already created, follow the process Dokit - Editing Work [Instructions](https://stuga.dokit.app/wiki/Dokit_-_Editing_Work_Instructions)

# <span id="page-0-1"></span>**Warnings**

**A** ...Do not publish personal or secure information

**A** ...Do not publish passwords

 $\blacktriangle$  ...Do not publish anything inflammatory, offensive or illegal

### <span id="page-1-0"></span>Step 1 - Check if the Dokit is already created

The dokit references for work instructions are tracked and stored on the monday board

Work [Instruction](https://stugaltd.monday.com/boards/3628350043) Dokit Tracker

Check to see if the instruction is already there, there should be a link for it in the link column which will take you straight to the page. If it already exists, there is no need to continue this procedure, follow the process Dokit - Editing Work [Instructions](https://stuga.dokit.app/wiki/Dokit_-_Editing_Work_Instructions)

# <span id="page-1-1"></span>Step 2 - Navigate to the website

#### stuga.dokit.app

This site is a french production, so there will be an occasional French word pop up

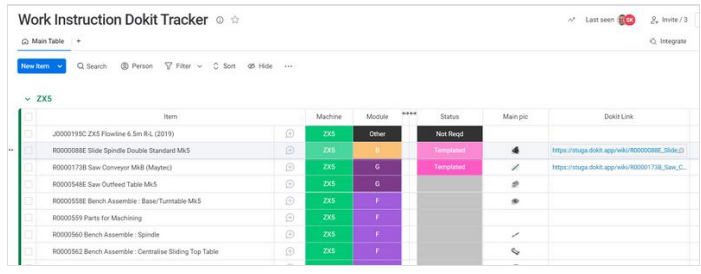

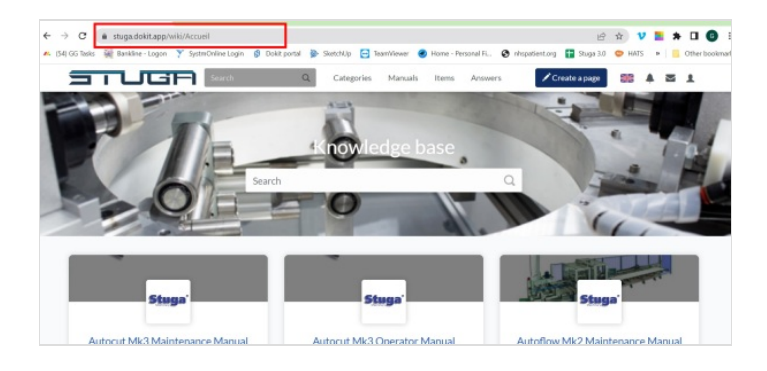

# <span id="page-1-2"></span>Step 3 - Log In to Dokit as an Editor

To create a new Dokit, you need to login as a editor The Username is Gareth Green Password is available from the IT department

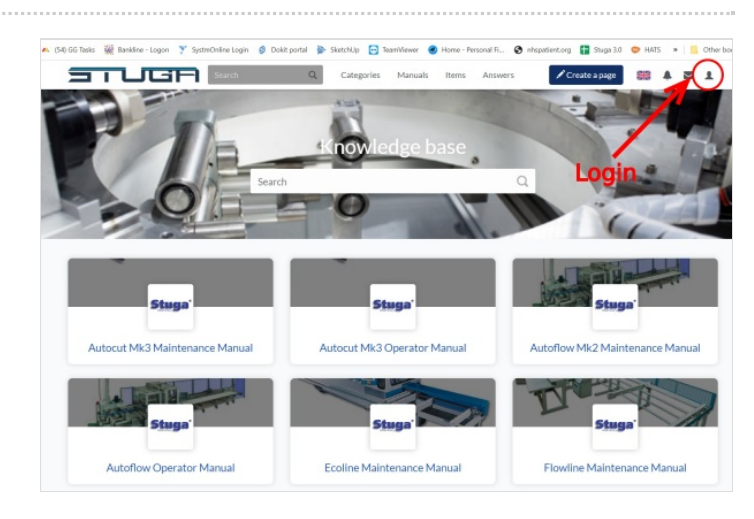

# <span id="page-1-3"></span>Step 4 - Create a page

Click on the create a Page button

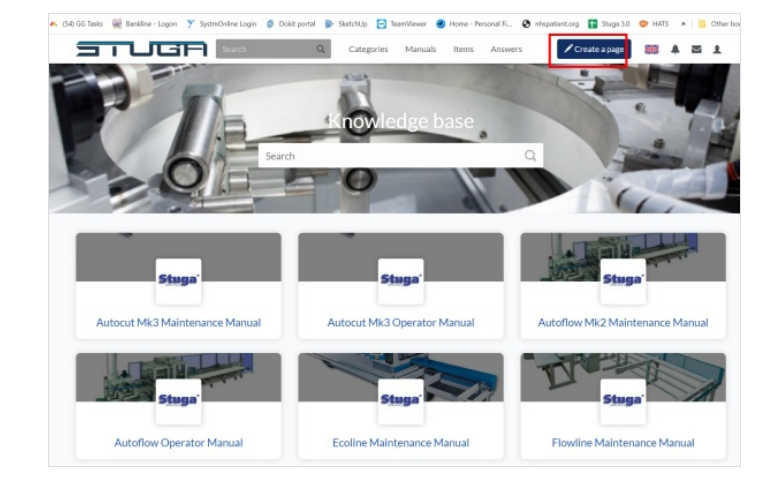

#### <span id="page-2-0"></span>Step 5 - Create a Tutorial and Name it

- 1. Click on the tutorial button
- 2. Name the Work instruction, following the naming convention, paticularly the R00nnnnn code.
- 3. Double check the name and spelling it is a bit of a pain to change the name of a Dokit after it has been created
- 4. Click Create

#### Naming Convention:

R00nnnnn [ Title of Subassembly ]

 ...The other types of Dokit (Page, Item, Manual) are used for other types of page. Work instructions are most suited to the 'Tutorial' step by step type

If you do need to change the name, finish creating the dokit then change it using this process Dokit - [Renaming](https://stuga.dokit.app/wiki/Dokit_-_Renaming_a_Page) a Page

### <span id="page-2-1"></span>Step 6 - Fill in the description

(1) The description should be standard: (Obviously replace the R00nnnnn with the Assembly R number!)

Work Instruction for R00nnnnn [Title of Assembly]

ଟ | ...You can copy and paste the title (2) from the dokit itself

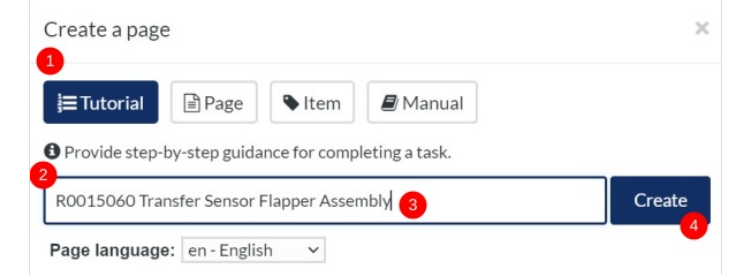

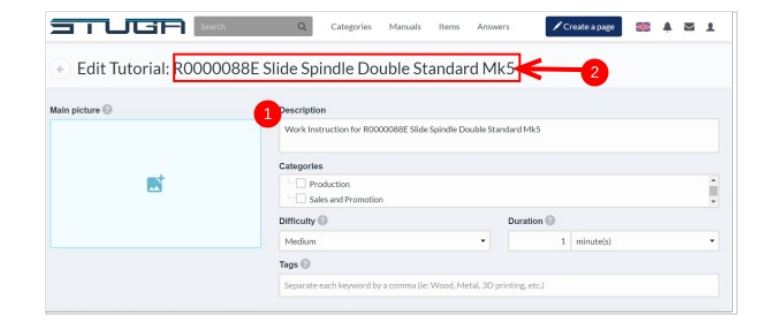

#### <span id="page-2-2"></span>Step 7 - Set the Category

Work Instructions should be assigned to the 'Production' category

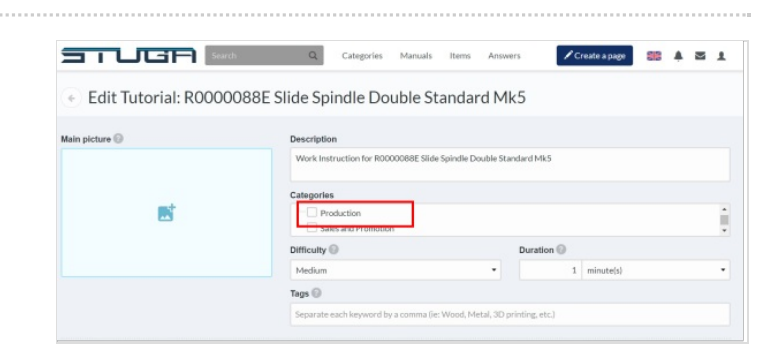

#### <span id="page-2-3"></span>Step 8 - Set the difficulty

Hover over the (i) to see the skill assignment Most Work instructions will be the top 3

Very easy: Accessible to everyone. An 8 year old child can follow the tutorial without difficulty

Easy: Accessible to all. An adult can follow the tutorial without difficulty

Middle: Only an informed adult can follow the tutorial. Requires no special skills

Difficult: Requires mastery of technical skills. An amateur may, however, follow the tutorial

Very difficult: Usually reserved for professionals. Requires the mastery of complex technical skills

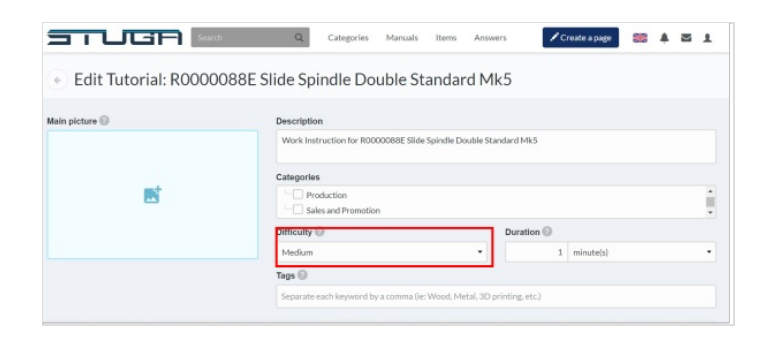

### <span id="page-3-0"></span>Step 9 - Set the Duration

Provide an estimate for how long this should take. If unsure, set at 1 day and it can be edited later

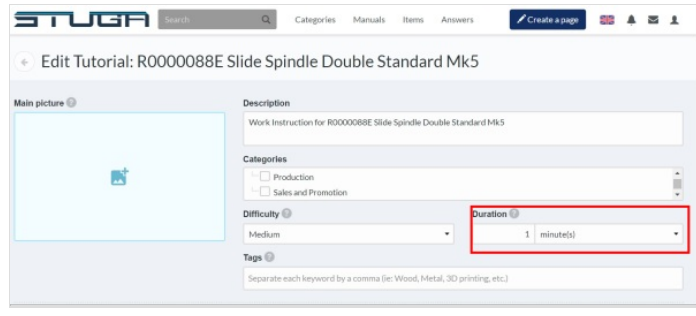

# <span id="page-3-1"></span>Step 10 - Add the Main Picture - Step 1

Pictures are very important to Dokit, and a main picture gives the whole tutorial an identity. Each picture needs to be uploaded to dokit first. This process (in my opinion) takes far too many mouse clicks !!!

Click on the + icon on the main picture box

푸 ...If you are not in a position to upload a photo - don't worry, you can do this another time when editing

#### <span id="page-3-2"></span>Step 11 - Add the Main Picture - Upload

Click on Upload Tab on Media Gallery Click on Select Files

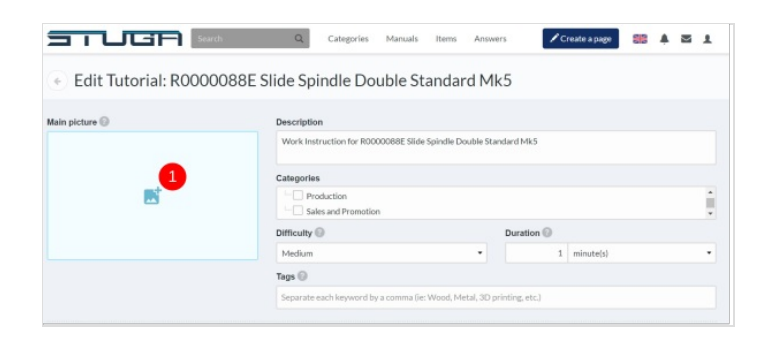

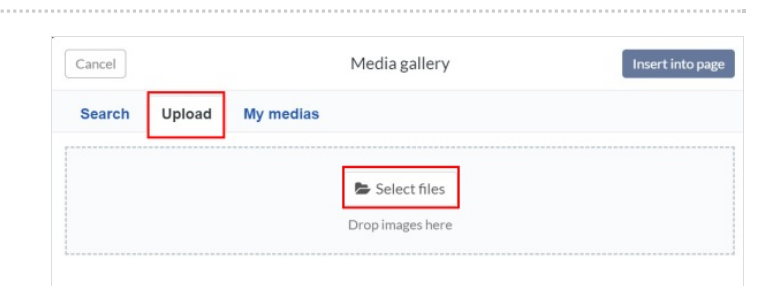

#### <span id="page-3-3"></span>Step 12 - Add the Main Picture - Navigate to file

Navigate to the picture to upload. Most R numbers will have a thumbnail jpg saved in the general photos folder g:\photos

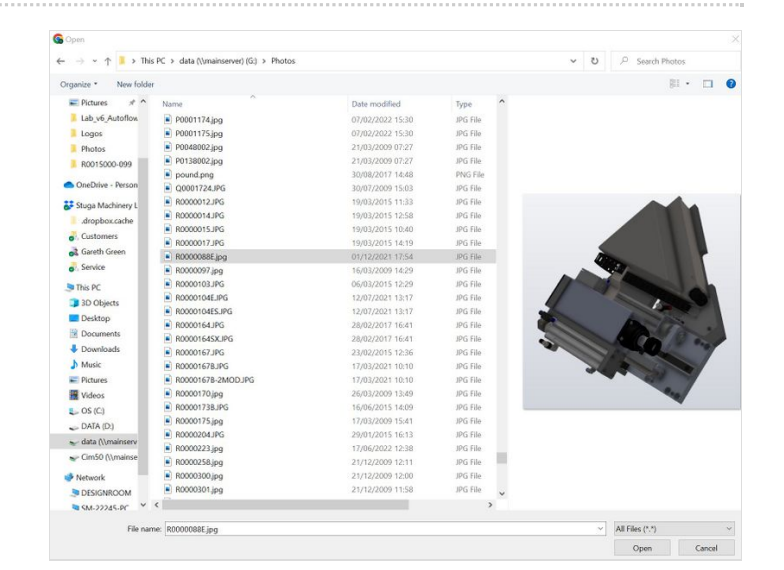

#### <span id="page-4-0"></span>Step 13 - Add the Main Picture - Upload this File

Click on 'Upload this File'

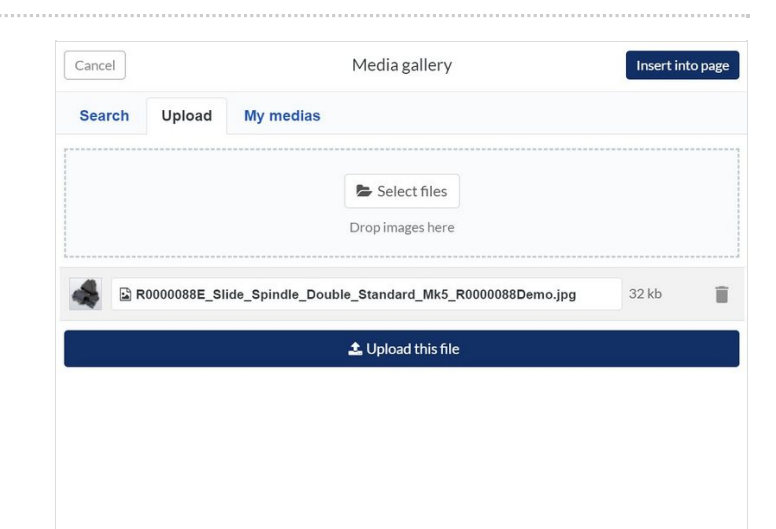

# <span id="page-4-1"></span>Step 14 - Add the Main Picture - Click on Photo

Click on the Photo Click on "Insert Into Page"

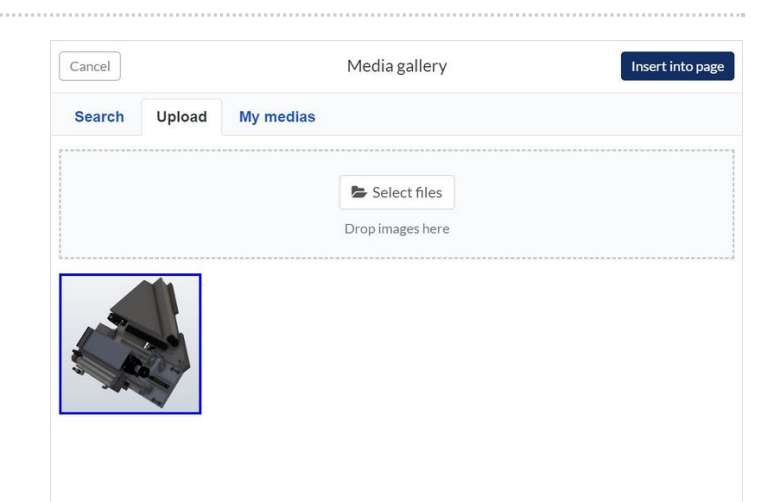

### <span id="page-4-2"></span>Step 15 - Add the Main Picture - Crop and size

Crop the picture by dragging the window size handle and position the frame Click Crop to finish

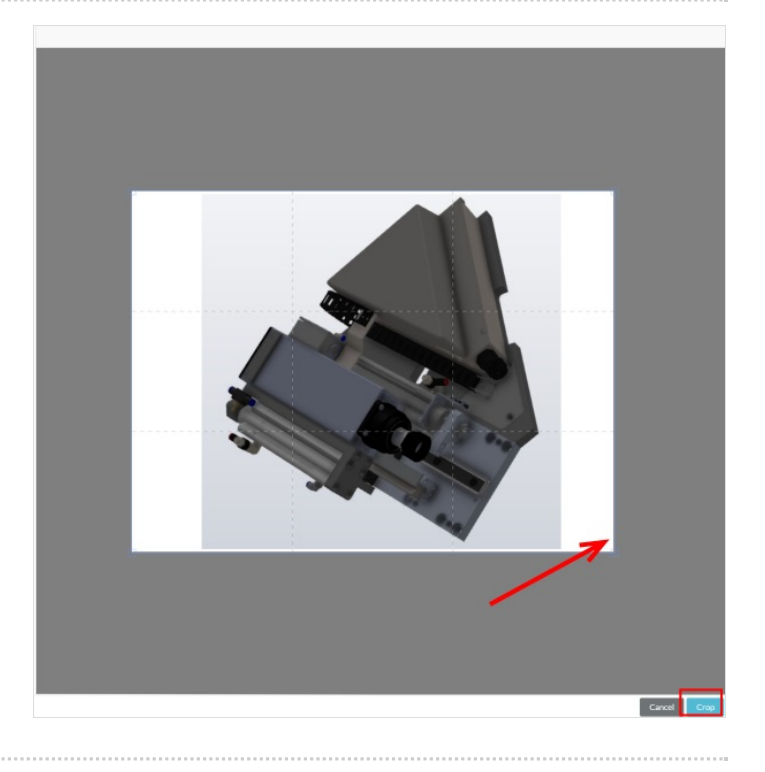

### <span id="page-5-0"></span>Step 16 - Save

Don't forget to Click Save at the bottom of the page once the dokit has been created.

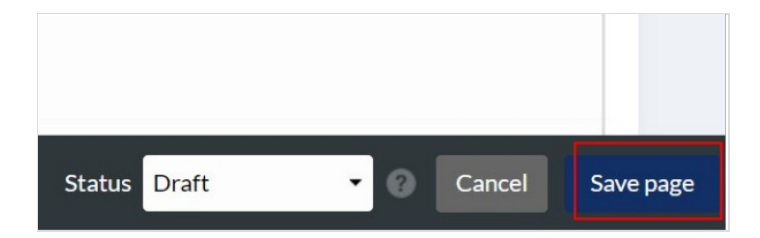

# <span id="page-5-1"></span>Step 17 - Add to the Monday Work Instruction board

To keep organised, all the work instructions are being tracked on this [board](https://stugaltd.monday.com/boards/3628350043). This allows others to easily access it from a central place

- 1. Search on this board to see if there is an entry already
- 2. Copy and paste the title of the instruction if it does not exist
- 3. Set the Status columns
	- Machine Type,
	- · Module,
	- Status "Created"
	- Difficulty match the difficulty in the Dokit
- 4. Copy and paste the internet address into the link column

#### <span id="page-5-2"></span>Step 18 - Edit the content

The Dokit entry is now saved in the system. Follow Dokit - Editing Work [Instructions](https://stuga.dokit.app/wiki/Dokit_-_Editing_Work_Instructions) To add some content

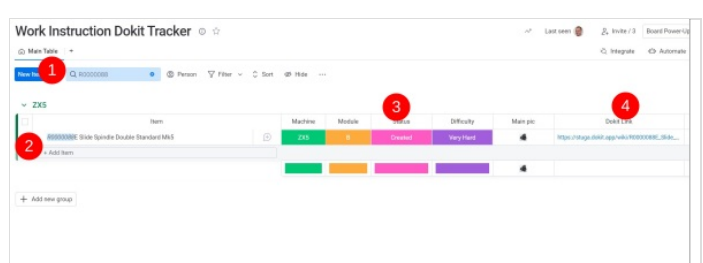